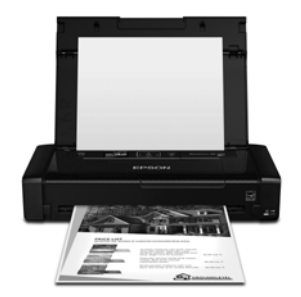

# **WF-100**

# **[Quick Guide](#page-1-0)**

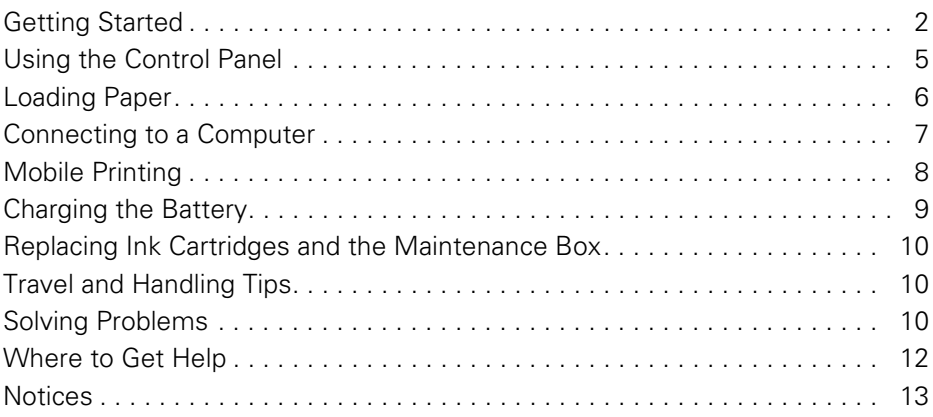

# **Guide rapide**

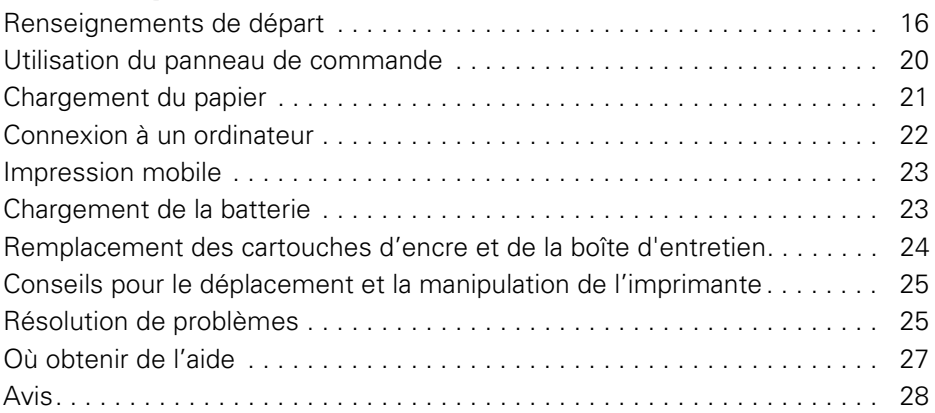

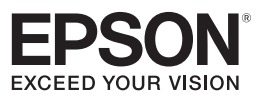

# <span id="page-1-0"></span>**Getting Started**

Your WF-100 wireless mobile printer includes these special features:

- Lightweight but rugged design for professional-quality documents and photos
- A built-in battery that you can charge from the USB port
- Easy printing from a variety of mobile devices, including smartphones and tablets

Follow the instructions in this section to unpack the printer, charge the battery, install ink, and install software.

### *Unpacking*

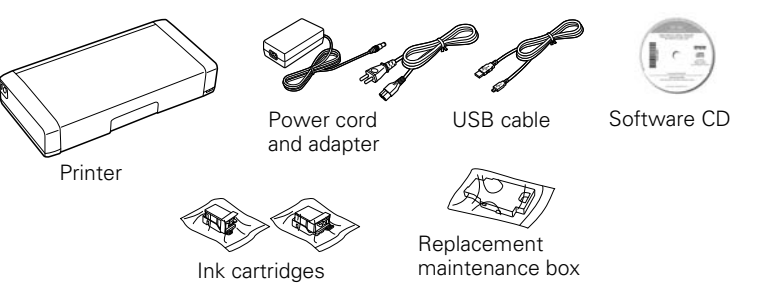

Remove any tape or packing materials, but do not open ink cartridge packages until you are ready to install the ink. Cartridges are vacuum packed to maintain reliability.

### *Turning on and Configuring*

1. Connect the power cord and adapter, but do not connect the printer to your computer yet.

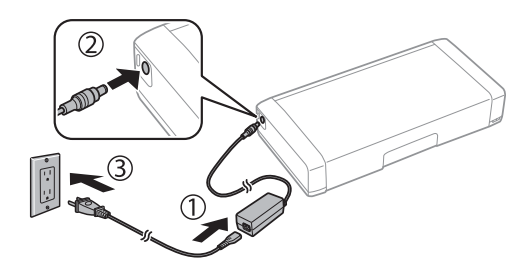

**Note:** Plugging in the printer charges the battery. You can print a few pages after charging for 5 minutes, and the battery is fully charged after about 2.5 hours. You can also charge the battery using the USB cable, as described on [page 9.](#page-8-0)

2. Open the cover and turn on the printer.

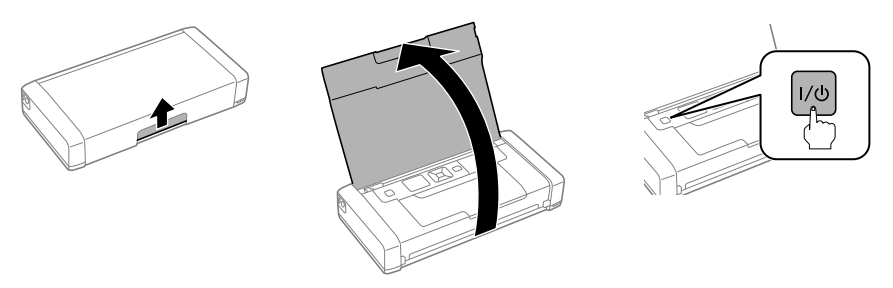

3. Select your language on the LCD screen, then press OK.

#### *Installing Ink*

The printer is designed for use with Epson® cartridges only, not third party cartridges or ink. The cartridges included with the printer are designed for printer setup and not for resale. After some ink is used for priming, the rest is available for printing.

1. Unpack the ink cartridges and remove the yellow tape.

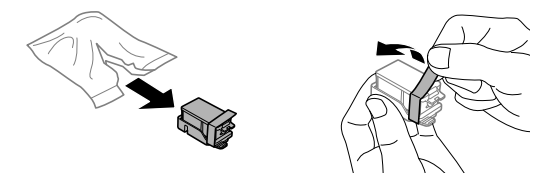

2. Remove the caps, but be careful not to touch the areas shown below.

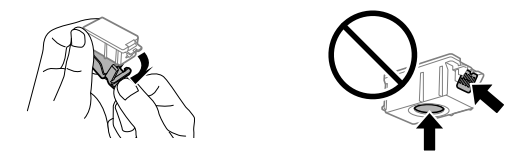

**Note:** Save the caps so you can recap ink cartridges before storing or disposing of them.

3. Open the inner cover.

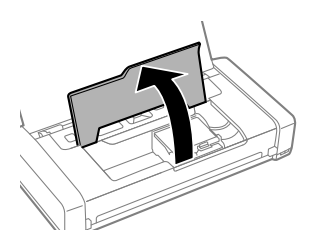

4. Insert the cartridges at a slight angle as shown, then press into place. Make sure the black cartridge is on the left and the color cartridge is on the right.

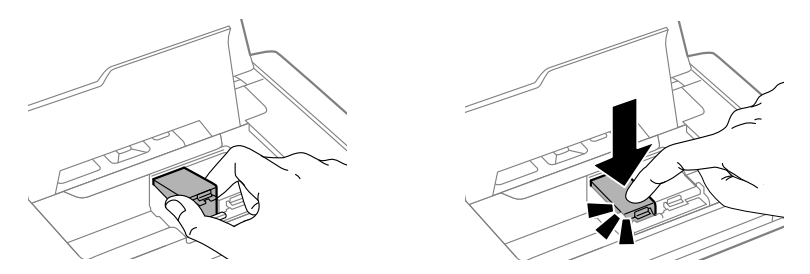

5. Close the inner cover and press OK to begin ink priming, which takes about 4 minutes.

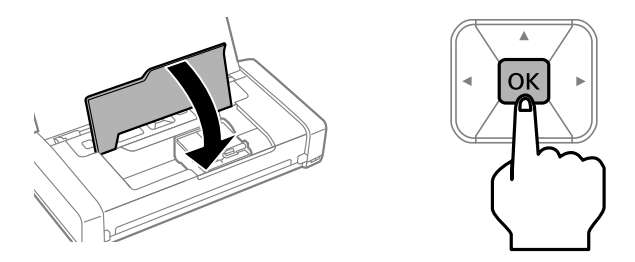

**Caution:** Don't turn off the printer or raise the inner cover while the printer is priming or you'll waste ink.

### <span id="page-4-0"></span>*Installing Software*

If your computer does not have a CD/DVD drive or you are using a Mac, you need an Internet connection to obtain the printer software.

**Note:** From a Windows® computer, you can also print using the basic driver built into the printer. See [page 7](#page-6-0) for instructions. To print from a mobile device, see [page 8](#page-7-0).

1. Make sure the printer is not connected to your computer.

**Windows:** If you see a Found New Hardware screen, click Cancel and disconnect the USB cable.

2. Insert the printer CD or download and run your printer's software package from:

**epson.com/support/wf100** (U.S.) or **epson.ca/support/wf100** (Canada)

3. Follow the instructions on the screen to run the setup program.

**OS X:** Make sure you install Software Updater to receive firmware and software updates for your printer.

- 4. When you see the Select Your Connection screen, select one of the following:
	- **Wireless connection**

In most cases, the software installer automatically attempts to set up your wireless connection. If setup is unsuccessful, you may need to enter your network name (SSID) and password.

#### ■ **Direct USB** connection

Use the USB cable that came with the printer.

**Note:** You can also print wirelessly using Wi-Fi Direct, as described on [page 8](#page-7-0).

### **Using the Control Panel**

To save energy, the screen goes dark after several minutes of inactivity. Press any button to turn it back on. To adjust the sleep timer, select Menu > Printer Setup > Sleep Timer.

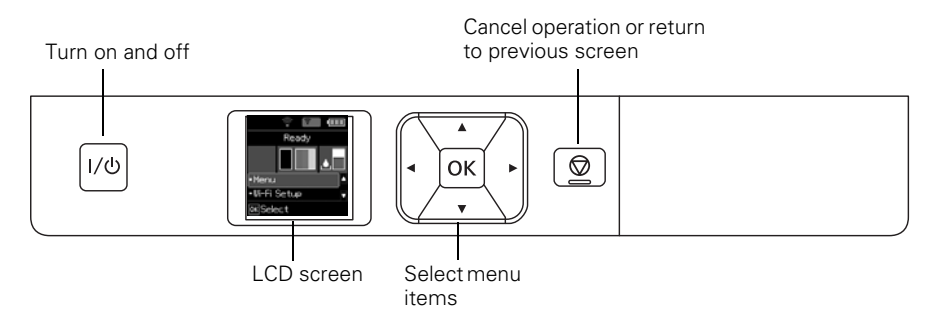

<span id="page-5-0"></span>The LCD screen shows the printer status:

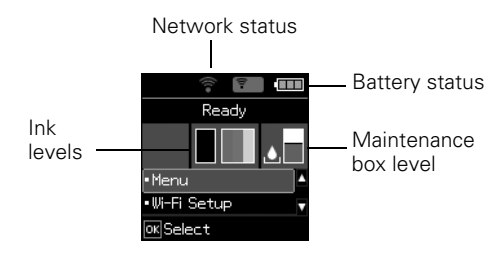

**Note:** The initial maintenance box is partly filled after ink priming.

You may see the following icons on the screen:

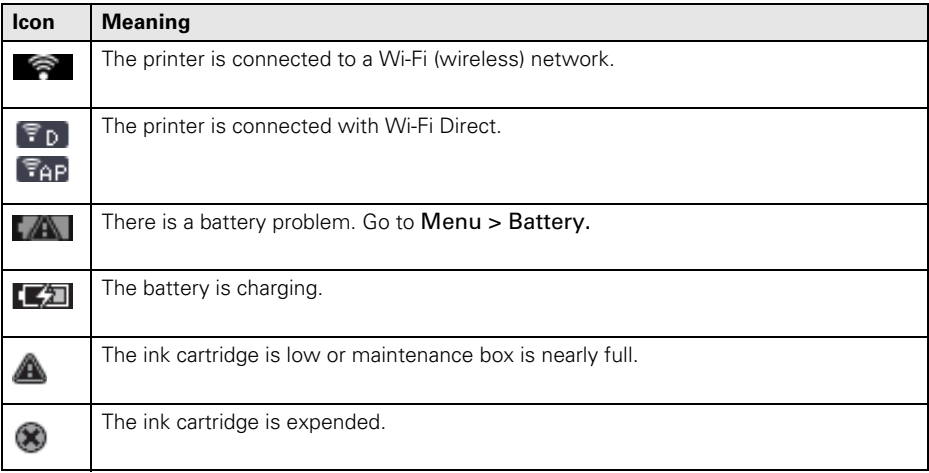

# **Loading Paper**

1. Open the cover and slide the edge guide to the left.

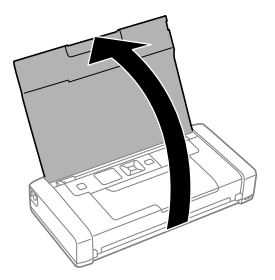

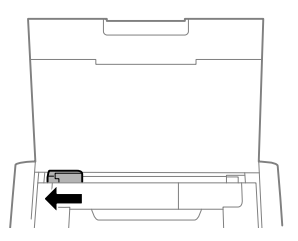

<span id="page-6-0"></span>2. Load up to 20 sheets of plain paper behind the tabs, then slide the edge guide against the paper if necessary.

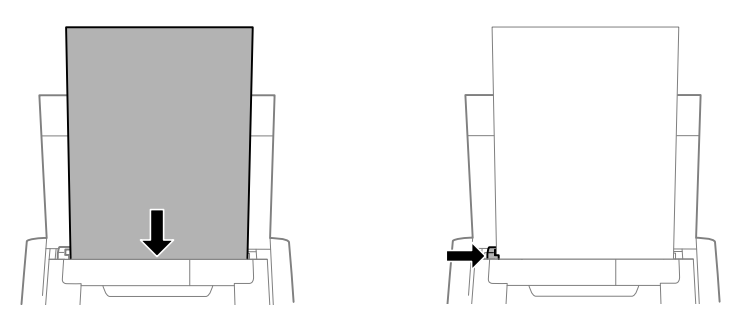

**Note:** You can load up to five sheets of Epson photo paper, one sheet of Epson Premium Presentation Paper Matte, or one sheet of legal-size paper. For instructions on loading special paper or envelopes, see the online *User's Guide*.

- 3. Confirm the paper setting on the printer's control panel.
- 4. Make sure there is room in front of the printer for your printed pages, so they don't fall on the floor.

### **Connecting to a Computer**

Your printer provides several ways to connect, both at home and on the road:

Connect to your computer using the USB cable and the WF-100 software installed on the computer, as described on [page 5.](#page-4-0)

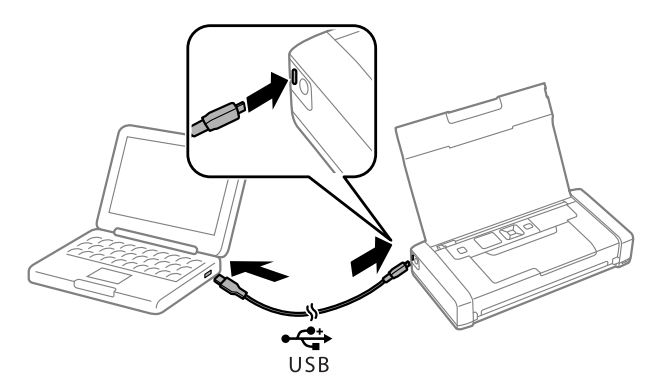

Connect to a Windows computer using the USB cable and the built-in basic driver.

- 1. On the printer's control panel, select Menu > WF100 Basic Driver.
- 2. Connect the printer to your computer using the USB cable, as shown above.
- <span id="page-7-0"></span>3. Open Computer or My Computer on your system, then double-click EPSON > **SETUP.**
- 4. Follow the on-screen instructions to install the driver.
- Connect wirelessly to your computer.

If you installed the software as described on [page 5](#page-4-0) and selected wireless connection, you can print using your home or office Wi-Fi network.

If you are away from your home or office network you can use Wi-Fi Direct, which lets you connect up to 4 devices.

- 1. On the printer's control panel, select Wi-Fi Setup > Wi-Fi Direct Setup > Connection Setup.
- 2. Follow the on-screen instructions until the SSID and password are displayed.
- 3. On your computer or other device, select the SSID and enter the password.

# **Mobile Printing**

You can use the free Epson iPrint™ Mobile app to print from your Apple or Android™ mobile device.

- 1. Download Epson iPrint from the Apple Store or Google Play™.
- 2. Connect to your mobile device using Wi-Fi or Wi-Fi Direct, as described above.
- 3. Print using the Epson iPrint app on your device.

For more information on Epson iPrint, go to **epson.com/iprint**:

**Note:** If you have an iPhone, iPad, or iPod touch, you may be able to print using AirPrint, without downloading any additional apps.

### *Printing With Epson Connect™*

You can connect wirelessly from your tablet, smartphone, or computer and print documents or photos from across the room or around the world. For more information, go to **epson.com/connect**.

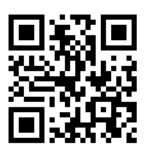

## <span id="page-8-0"></span>**Charging the Battery**

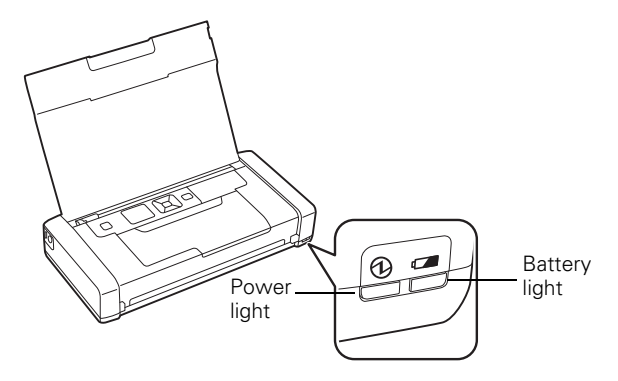

**Note:** The battery is not a user-replaceable part.

Plug in the printer to charge the battery, as described on [page 2.](#page-1-0)

- The battery light is orange when the battery is charging and turns off when the battery is fully charged. The light flashes if a battery problem occurs.
- The power light is blue when the printer is turned on and flashes when the printer is operating. To save power when it is running on the battery, the printer turns off after several minutes of inactivity. Press the  $1/\mathcal{O}$  button to turn it back on. To adjust the power off timer, select Menu > Printer Setup > Power Off Timer.
- You can also charge the battery using the USB cable.

Connect the printer to your computer using the USB cable, as shown on [page 7.](#page-6-0) Charging starts when the printer is turned off or goes into sleep mode. You can use any USB power source, including some automobiles.

- A fully charged battery can print approximately 50 color or 100 black and white pages. Printing is slower when running on the battery.
- When you finish using the printer, make sure you press the  $1/\mathcal{O}$  button to turn it off.

### <span id="page-9-0"></span>**Replacing Ink Cartridges and the Maintenance Box**

You can purchase genuine Epson ink and paper at **epson.com/ink3** (U.S. sales) or **epson.ca** (Canadian sales). You can also purchase supplies from an Epson authorized reseller. To find the nearest one, call 800-GO-EPSON (800-463-7766).

Use these part numbers when you order or purchase new ink cartridges or maintenance boxes:

- Black ink cartridge: 215
- Tri-Color ink cartridge: 215
- Maintenance box: T2950

**Note:** If you remove a low or expended ink cartridge, you cannot re-install and use the cartridge

# **Travel and Handling Tips**

- When you travel by plane, Epson recommends handling the printer as a carry-on.
- Make sure you take extra ink cartridges and a spare maintenance box.
- Avoid strong impacts, which may damage the printer.
- Leave the ink cartridges and maintenance box installed.
- Do not leave the printer in direct sunlight, near heat sources, or inside cars or other hot locations.
- If print quality declines, you may need to clean or align the print head. For instructions, see your online *User's Guide.*

# **Solving Problems**

If you have a network problem with your printer, check the messages on the LCD screen to diagnose the cause of most problems.

You can also check the basic troubleshooting suggestions below. For more in-depth troubleshooting, see your online *User's Guide* or access FAQs at **epson.com/support** (U.S.) or **epson.ca/support** (Canada).

#### *Network Problems*

- Try connecting to the wireless router or access point with your computer or another device to confirm that it is working correctly.
- Try restarting the router (turn it off and then on), then try to connect to it again.
- Print a network status sheet from the printer's control panel. Select Menu > Network Settings > Print Status Sheet.

Verify that the network settings are correct and check the signal strength. If it is poor, try moving the printer closer to your router or access point. Avoid placing it next to a microwave oven, 2.4 GHz cordless phone, or large metal object such as a filing cabinet.

- If your wireless router doesn't broadcast its network name (SSID), manually enter your wireless network name.
- If your wireless router has security enabled, make sure you entered the WEP key or WPA passphrase correctly. Passwords must be entered in the correct case.
- When using TCP/IP, make sure your network's DHCP option is enabled (your router manufacturer will be able to assist you with this setting).
- Remove and reinstall your printer software.
- Disable your computer's firewall temporarily to see if that may be causing the problem. Contact your firewall manufacturer for assistance.

#### *Power and Printing Problems*

- If the power doesn't turn on or off, hold down the  $L/\mathcal{O}$  button for a few seconds.
- If the LCD screen is dark, the printer may be in sleep mode. Press any button to wake it up.
- If the printer turns off automatically, press the  $1/\mathcal{O}$  button to turn it back on. If the battery is low, connect the AC adapter and plug in the printer. Or charge it using the USB cable, as described on [page 9](#page-8-0).
- If print quality is poor, make sure you select the correct paper type before printing.
- If you notice light or dark bands across your printouts or they are too faint, run a nozzle check to see if the print head needs cleaning. Select Menu > Maintenance > Nozzle Check, then follow the instructions on the screen.

#### *Paper Feeding Problems*

- If paper doesn't feed correctly, make sure the printer is on a flat surface and you have not loaded too many sheets.
- Always load paper short edge first.
- <span id="page-11-0"></span>If paper has jammed, follow any instructions on the LCD screen.
	- 1. Remove any jammed paper from the rear feeder:

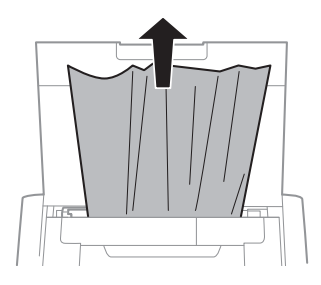

2. If paper is jammed inside, open the inner cover and remove the paper, including any torn pieces.

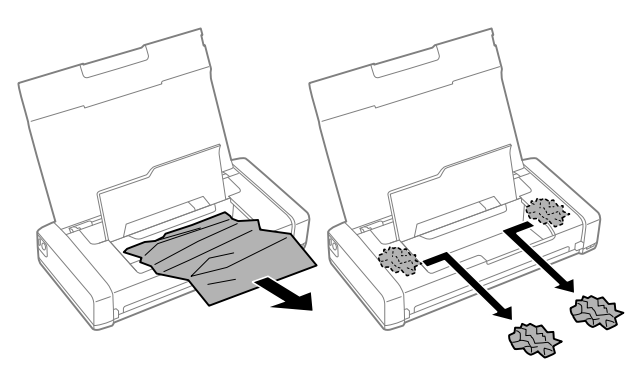

### **Where to Get Help**

#### *User's Guide*

**Windows:** Click the icon on your desktop or Apps screen to access the online *User's Guide*.

**OS X:** Click the icon in **Applications/Epson Software/Guide** to access the online *User's Guide*.

If you don't have a User's Guide icon, go to the Epson website as described below.

#### *Technical Support*

**epson.com/support** (U.S.) or **epson.ca/support** (Canada)

Call (562) 276-7202 (US) or (905) 709-2567 (Canada) 6 AM – 8 PM, Pacific Time, Monday through Friday, and 7 AM – 4 PM, Pacific Time, Saturday. Days and hours of support are subject to change without notice. Toll or long distance charges may apply.

#### <span id="page-12-0"></span>*Recycling*

Epson offers a recycling program for end of life hardware and ink cartridges. Please go to **epson.com/recycle** for information on how to return your products for proper disposal.

### **Notices**

#### *Declaration of Conformity*

According to 47CFR, Part 2 and 15 for: Class B Personal Computers and Peripherals; and/or CPU Boards and Power Supplies used with Class B Personal Computers:

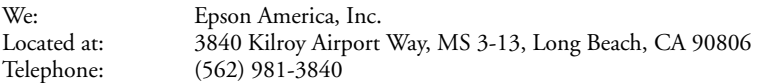

Declare under sole responsibility that the product identified herein, complies with 47CFR Part 2 and 15 of the FCC rules as a Class B digital device. Each product marketed is identical to the representative unit tested and found to be compliant with the standards. Records maintained continue to reflect the equipment being produced can be expected to be within the variation accepted, due to quantity production and testing on a statistical basis as required by 47CFR §2.909. Operation is subject to the following two conditions: (1) this device may not cause harmful interference, and (2) this device must accept any interference received, including interference that may cause undesired operation.

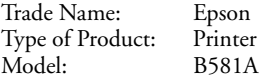

#### *Epson America, Inc. Limited Warranty*

**What Is Covered:** Epson America, Inc. ("Epson") warrants to the original retail purchaser that the Epson printer covered by this limited warranty statement, if purchased and operated only in the United States, Canada, or Puerto Rico, will be free from defects in workmanship and materials for a period of one (1) year from the date of original purchase. For warranty service, you must provide proof of the date of original purchase.

**What Epson Will Do To Correct Problems:** Should your Epson printer prove defective during the warranty period, please call the Epson Connection<sup>SM</sup> at (562) 276-7202 (U.S.) or (905) 709-2567 (Canada) for warranty repair instructions and return authorization. An Epson service technician will provide telephone diagnostic service to determine whether the printer requires service. If service is needed, Epson will, at its option, exchange or repair the printer without charge for parts or labor. If Epson authorizes an exchange for the defective unit, Epson will ship a replacement printer to you, freight prepaid, so long as you use an address in the United States, Canada, or Puerto Rico. Shipments to other locations will be made freight collect. You are responsible for securely packaging the defective unit and returning it to Epson within five (5) working days of receipt of the replacement. Epson requires a debit or a credit card number to secure the cost of the replacement printer in the event that you fail to return the defective one. If Epson authorizes repair instead of exchange, Epson will direct you to send your printer to Epson or its authorized service center, where the printer will be repaired and sent back to you. You are responsible for packing the printer and for

all costs to and from the Epson authorized service center. When warranty service involves the exchange of the printer or a part, the item replaced becomes Epson property. The replacement printer or part may be new or refurbished to the Epson standard of quality, and, at Epson's option, may be another model of like kind and quality. Exchange products and parts assume the remaining warranty period of your original product covered by this limited warranty.

**What This Warranty Does Not Cover:** This warranty covers only normal use in the United States, Canada, or Puerto Rico. Excessive, continuous use is not considered normal use; damage, maintenance or service from such use will not be covered under this warranty. This warranty is not transferable. This warranty does not cover any color change or fading of prints or reimbursement of materials or services required for reprinting. This warranty does not cover damage to the Epson product caused by parts or supplies not manufactured, distributed or certified by Epson. This warranty does not cover ink cartridges or third party parts, components, or peripheral devices added to the Epson product after its shipment from Epson, e.g., dealer or user-added boards or components. Epson is not responsible for warranty service should the Epson label or logo or the rating label or serial number be removed or should the product fail to be properly maintained or fail to function properly as a result of misuse, abuse, improper installation, neglect, improper shipping, damage caused by disasters such as fire, flood, and lightning, improper electrical current, software problems, interaction with non-Epson products, or service other than by an Epson Authorized Servicer. If a claimed defect cannot be identified or reproduced, you will be held responsible for the costs incurred.

DISCLAIMER OF WARRANTIES: THE WARRANTY AND REMEDY PROVIDED ABOVE ARE EXCLUSIVE AND IN LIEU OF ALL OTHER EXPRESSED OR IMPLIED WARRANTIES INCLUDING, BUT NOT LIMITED TO, THE IMPLIED WARRANTIES OF MERCHANTABILITY, FITNESS FOR A PARTICULAR PURPOSE AND NON-INFRINGEMENT. UNLESS STATED HEREIN, ANY STATEMENTS OR REPRESENTATION MADE BY ANY OTHER PERSON OR FIRM ARE VOID.

**Remedies:** Your exclusive remedy and Epson's entire liability for a material breach of this Agreement will be limited to a refund of the price paid for the Epson products covered by this Agreement. Any action for breach of warranty must be brought within 3 months of the expiration date of the warranty. Epson is not liable for performance delays or for nonperformance due to causes beyond its reasonable control. Except as provided in this written warranty, neither Epson nor its affiliates shall be liable for any loss, inconvenience, or damage, including direct, special, incidental or consequential damages, including lost profits, cost of substitute equipment, downtime, claims of third parties, including customers, or injury to property, resulting from the use or inability to use the Epson products, whether resulting from a breach of warranty or any other legal theory. Some jurisdictions do not allow limits on warranties or remedies for breach in certain transactions. In such jurisdictions, the limits in this paragraph and the preceding paragraph may not apply.

In Canada, warranties include both warranties and conditions.

**Arbitration, Governing Laws:** Any disputes arising out of this Agreement will be settled by arbitration, before a single arbitrator to be conducted in Los Angeles, California, in accordance with the commercial Arbitration Rules of the American Arbitration Association, and judgment upon the award rendered by the arbitrator may be entered in any court having jurisdiction thereof. This Agreement shall be construed in accordance with the laws of the State of California, except this arbitration clause which shall be construed in accordance with the Federal Arbitration Act.

To find the Epson Authorized Reseller nearest you, visit our website at: epson.com.

To find the Epson Customer Care Center nearest you, visit epson.com/support.

You can also write to: Epson America, Inc., P.O. Box 93012, Long Beach, CA 90809-3012

### *Copyright Notice*

All rights reserved. No part of this publication may be reproduced, stored in a retrieval system, or transmitted in any form or by any means, electronic, mechanical, photocopying, recording, or otherwise, without the prior written permission of Seiko Epson Corporation. The information contained herein is designed only for use with this Epson product. Epson is not responsible for any use of this information as applied to other equipment.

Neither Seiko Epson Corporation nor its affiliates shall be liable to the purchaser of this product or third parties for damages, losses, costs, or expenses incurred by purchaser or third parties as a result of: accident, misuse, or abuse of this product or unauthorized modifications, repairs, or alterations to this product, or (excluding the U.S.) failure to strictly comply with Seiko Epson Corporation's operating and maintenance instructions.

Seiko Epson Corporation shall not be liable for any damages or problems arising from the use of any options or any consumable products other than those designated as Original Epson Products or Epson Approved Products by Seiko Epson Corporation.

In addition to software program rights owned by Seiko Epson Corporation, this product also includes open source software. Refer to OSS.pdf on the Epson support site for a list of open source software and software license terms applied to this printer.

#### **Responsible Use of Copyrighted Materials**

Epson encourages each user to be responsible and respectful of the copyright laws when using any Epson product. While some countries' laws permit limited copying or reuse of copyrighted material in certain circumstances, those circumstances may not be as broad as some people assume. Contact your legal advisor for any questions regarding copyright law.

#### **Trademarks**

EPSON is a registered trademark, Epson Connect and Epson iPrint are trademarks, and EPSON Exceed Your Vision is a registered logomark of Seiko Epson Corporation.

Epson Connection is a service mark of Epson America, Inc.

Apple, iPad, iPhone, iPod touch, Mac, and OS X are trademarks of Apple Inc., registered in the U.S. and other countries. AirPrint is a trademark of Apple Inc.

General Notice: Other product names used herein are for identification purposes only and may be trademarks of their respective owners. Epson disclaims any and all rights in those marks.

This information is subject to change without notice.

© 2014 Epson America, Inc., 10/14

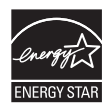

# <span id="page-15-0"></span>**Renseignements de départ**

Votre imprimante mobile sans fil WF-100 comporte les caractéristiques spéciales suivantes :

- Légère, mais de conception robuste, elle permet d'imprimer des documents et des photos de qualité professionnelle.
- Elle dispose d'une batterie intégrée rechargeable par un port USB.
- Elle permet d'imprimer facilement à partir de divers appareils mobiles, y compris des téléphones intelligents et des tablettes.

Suivez les instructions indiquées dans cette section pour déballer l'imprimante, charger la batterie, installer les cartouches d'encre et installer le logiciel.

### *Déballage*

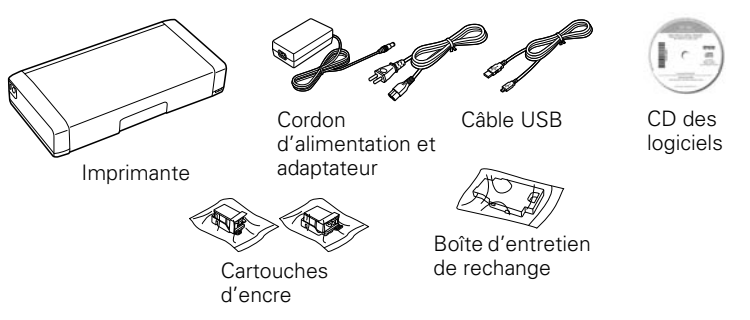

Retirez tous les rubans et les matériaux d'emballage, mais ouvrez les emballages des cartouches d'encre seulement lorsque vous êtes prêt à installer ces dernières. Les cartouches sont emballées sous vide pour maintenir leur fiabilité.

### *Mise sous tension et configuration*

1. Branchez le cordon d'alimentation et l'adaptateur, mais ne branchez pas l'imprimante à votre ordinateur tout de suite.

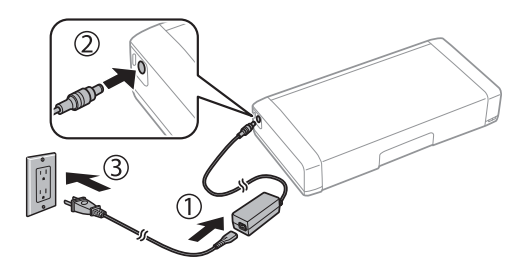

**Remarque :** Le branchement de l'imprimante permet le chargement de la batterie. Vous pouvez imprimer quelques pages après avoir chargé la batterie durant 5 minutes, et la batterie est complètement chargée après 2,5 heures. Vous pouvez aussi charger la batterie au moyen du câble USB, tel que décrit à la [page 24.](#page-23-0)

2. Ouvrez le capot et mettez l'imprimante sous tension.

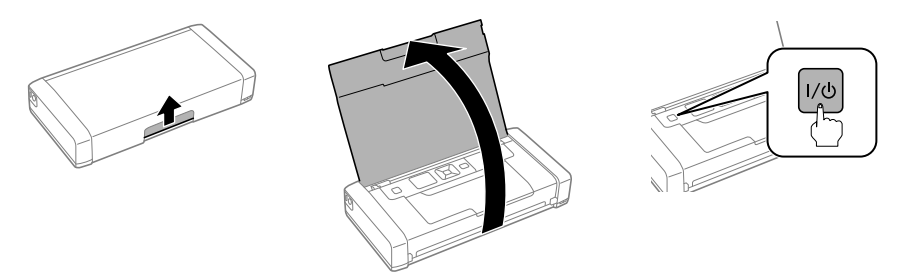

3. Choisissez votre langue à l'écran ACL, puis appuyez sur OK.

#### *Chargement des cartouches d'encre*

L'imprimante est conçue pour être utilisée avec des cartouches d'encre Epson® seulement, et non pas avec des cartouches ou de l'encre d'une autre marque. Les cartouches incluses avec l'imprimante ont été créées pour la configuration de l'imprimante et non pour la revente. Une partie de l'encre est utilisée pour le chargement initial; le reste de l'encre est disponible pour l'impression.

1. Déballez les cartouches d'encre et retirez le ruban jaune.

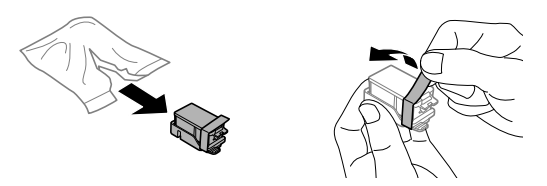

2. Retirez les bouchons, mais évitez de toucher aux parties illustrées ci-dessous.

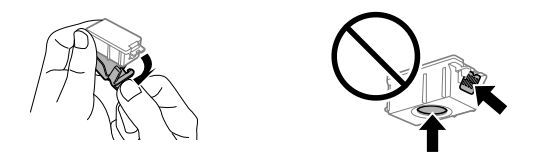

**Remarque :** Conservez les bouchons afin de pouvoir couvrir les cartouches d'encre avant de les stocker ou lorsque vous souhaitez en disposer.

3. Ouvrez le capot interne.

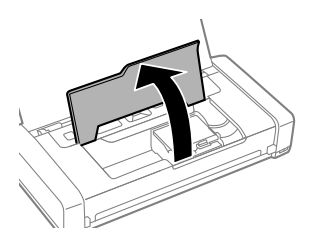

4. Insérez les cartouches en les inclinant légèrement tel qu'illustré et appuyez dessus pour les mettre en place. Assurez-vous que la cartouche d'encre noire est placée à gauche et que la cartouche de couleur est placée à droite.

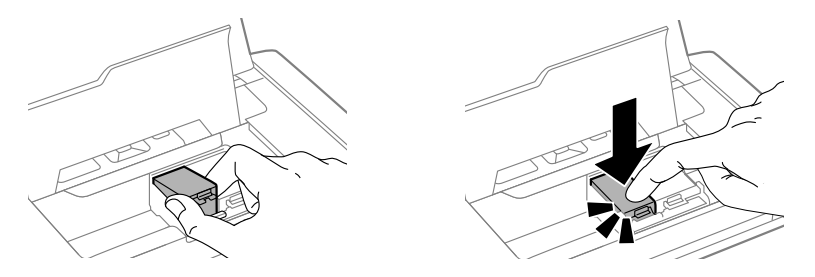

5. Fermez le capot interne et appuyez sur OK pour amorcer le chargement initial, qui nécessite environ 4 minutes.

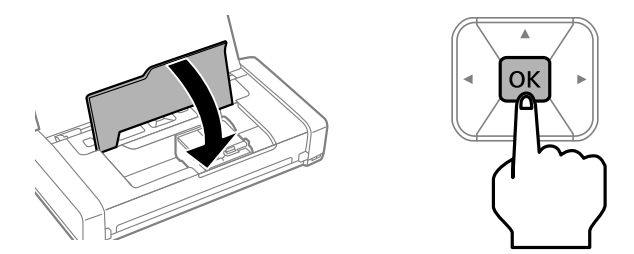

**Mise en garde :** N'éteignez pas l'imprimante et n'ouvrez pas le capot interne pendant le chargement initial, sinon vous gaspillerez de l'encre.

### <span id="page-18-0"></span>*Installation du logiciel*

Si votre ordinateur ne possède pas de lecteur CD/DVD ou si vous utilisez un Mac, une connexion Internet est requise pour obtenir le logiciel d'impression.

**Remarque :** Si vous avez un ordinateur Windows®, vous pouvez également lancer des impressions au moyen du pilote de base intégré à l'imprimante. Consultez les instructions à la [page 22.](#page-21-0) Pour imprimer à partir d'un appareil mobile, consultez la [page 23](#page-22-0).

1. Assurez-vous que l'imprimante n'est pas branchée à votre ordinateur.

**Windows :** Si l'écran Nouveau matériel détecté s'affiche, cliquez sur Annuler et débranchez le câble USB.

2. Insérez le CD fourni avec l'imprimante ou téléchargez et exécutez l'ensemble des logiciels de votre imprimante.

#### **epson.ca/support/wf100fr**

3. Suivez les instructions l'écran pour exécuter le programme de configuration.

**OS X :** Assurez-vous d'installer Software Updater afin de recevoir des mises à jour pour le micrologiciel et les logiciels de votre imprimante.

4. Lorsque l'écran Sélection de votre connexion s'affiche, sélectionnez l'une des connexions suivantes :

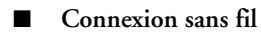

Dans la plupart des cas, le programme d'installation des logiciels essaie automatiquement de configurer votre connexion sans fil. Si la configuration échoue, il est possible que vous deviez saisir le nom de réseau (SSID) et le mot de passe.

#### ■ **Connexion USB** directe

Utilisez le câble USB fourni avec l'imprimante.

**Remarque :** Vous pouvez aussi lancer une impression au moyen d'une connexion sans fil avec le mode Wi-Fi Direct, tel que décrit à la [page 22](#page-21-0).

# <span id="page-19-0"></span>**Utilisation du panneau de commande**

Afin de réduire la consommation d'énergie, l'écran s'assombrit après plusieurs minutes d'inactivité. Appuyez sur n'importe quel bouton pour le rallumer. Pour ajuster la minuterie de veille, sélectionnez Menu > Configuration impr. > Minuterie veille.

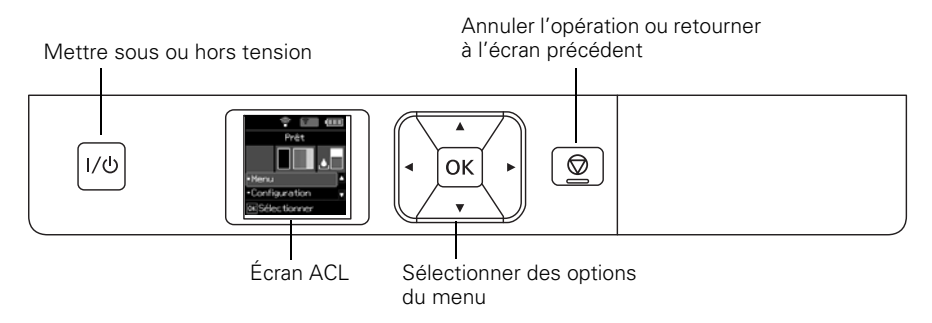

L'écran ACL affiche l'état de l'imprimante :

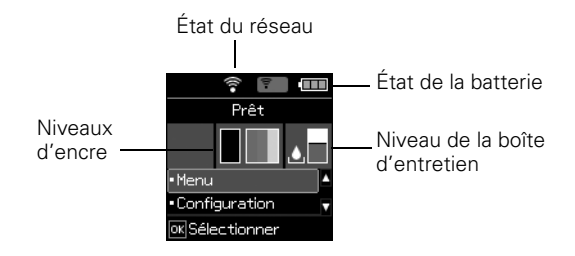

**Remarque :** La boîte d'entretien initiale est partiellement remplie après le chargement initial de l'encre.

Il est possible que vous voyiez les icônes suivantes à l'écran :

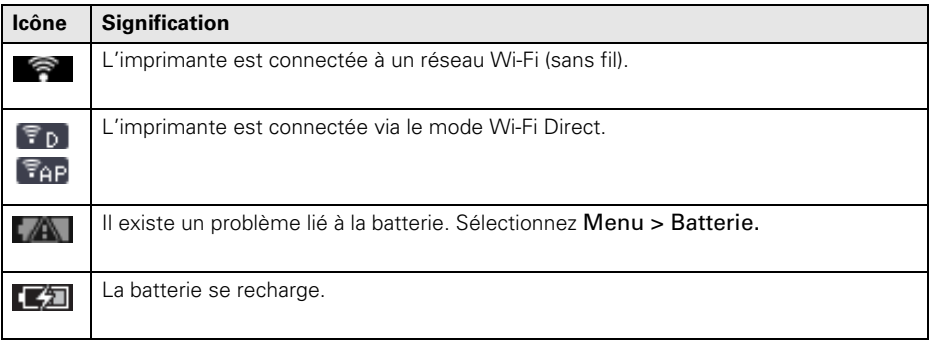

<span id="page-20-0"></span>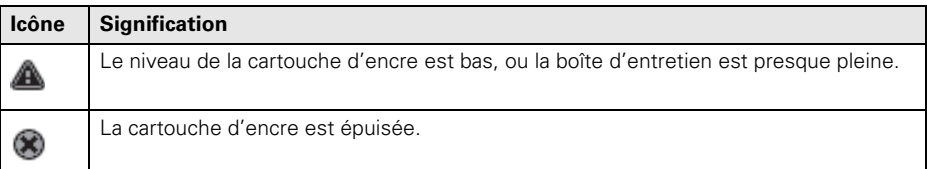

### **Chargement du papier**

1. Ouvrez le capot et faites glisser le guide-papier vers la gauche.

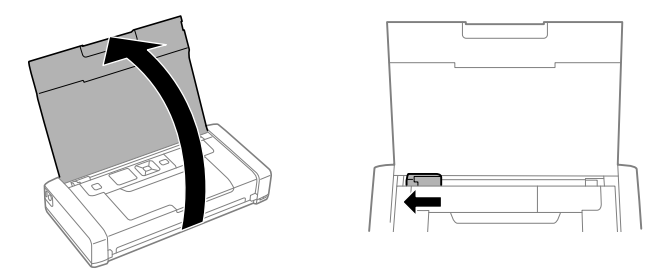

2. Chargez jusqu'à 20 feuilles de papier ordinaire derrière les languettes, puis faites glisser le guide-papier contre le papier, si nécessaire.

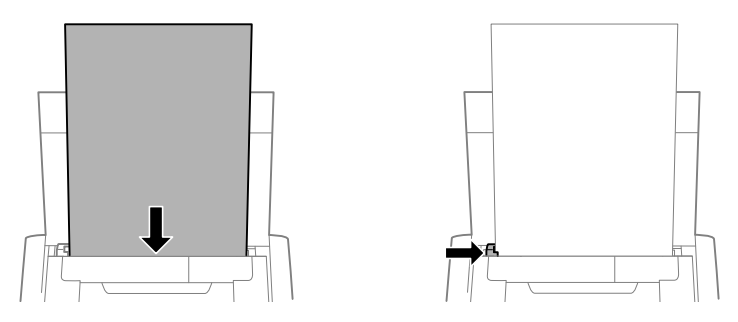

**Remarque :** Vous pouvez charger jusqu'à cinq feuilles de papier photo Epson, une feuille de Papier pour présentation haute qualité Epson ou une feuille de format légal. Pour des instructions sur le chargement de papier spécial ou d'enveloppes, consultez le Guide de l'utilisateur en ligne.

- 3. Confirmez le type de papier sur le panneau de commande de l'imprimante.
- 4. Assurez-vous qu'il y a assez de place devant l'imprimante pour vos feuilles imprimées afin qu'elles ne tombent pas par terre.

# <span id="page-21-0"></span>**Connexion à un ordinateur**

Il existe plusieurs moyens de connecter votre imprimante, tant à la maison que sur la route :

Connectez l'imprimante à votre ordinateur au moyen du câble USB et du logiciel pour imprimantes WF-100 installé sur votre ordinateur, tel que décrit à la [page 19.](#page-18-0)

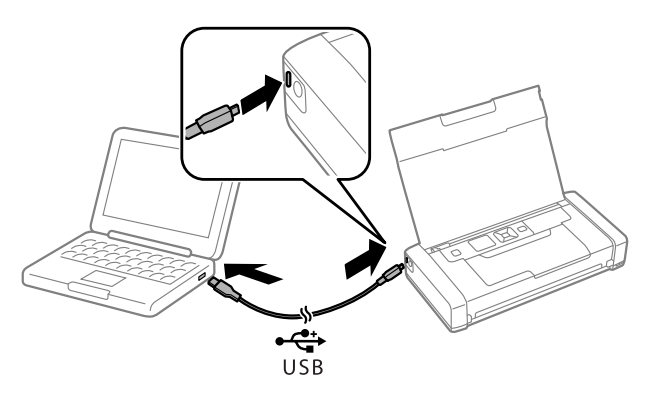

- Connectez l'imprimante à votre ordinateur Windows au moyen du câble USB et du pilote de base intégré.
	- 1. Sur le panneau de commande de l'imprimante, sélectionnez Menu > Pilote base WF100.
	- 2. Connectez l'imprimante à votre ordinateur au moyen du câble USB, tel que montré ci-dessus.
	- 3. Ouvrez Ordinateur ou Ce PC sur votre système, puis double-cliquez sur EPSON > SETUP.
	- 4. Suivez les instructions à l'écran pour installer le pilote.

Établissez une connexion sans fil avec votre ordinateur.

Si vous avez installé le logiciel tel que décrit à la [page 19](#page-18-0) et que vous avez choisi une connexion sans fil, vous pouvez lancer une impression à partir de votre réseau Wi-Fi de maison ou de bureau.

Si votre réseau de maison ou de bureau n'est pas accessible à l'endroit où vous vous trouvez, vous pouvez utiliser Wi-Fi Direct, qui permet de connecter jusqu'à quatre appareils.

- 1. Sur le panneau de commande de l'imprimante, sélectionnez Configuration Wi-Fi > Config Wi-Fi Direct > Configuration connexion.
- 2. Suivez les instructions à l'écran jusqu'à ce que le nom du réseau (SSID) et le mot de passe soient affichés.
- 3. Sur votre ordinateur ou votre appareil, sélectionnez le SSID et entrez le mot de passe.

# <span id="page-22-0"></span>**Impression mobile**

Vous pouvez utiliser l'application gratuite pour appareils mobiles Epson iPrint<sup>MC</sup> pour imprimer à partir de votre appareil mobile Apple ou Android<sup>MC</sup>.

- 1. Téléchargez Epson iPrint à partir de l'App Store d'Apple ou de Google Play<sup>MC</sup>.
- 2. Connectez-vous à votre appareil mobile au moyen d'une connexion Wi-Fi ou Wi-Fi Direct, tel que décrit ci-dessus.
- 3. Imprimez au moyen de l'application Epson iPrint sur votre appareil.

Pour plus d'informations sur Epson iPrint, visitez le site **epson.com/iprint** :

**Remarque :** Si vous avez un appareil iPhone, iPad ou iPod Touch, vous serez peut-être en mesure d'imprimer avec AirPrint, sans qu'il soit nécessaire de télécharger une application additionnelle.

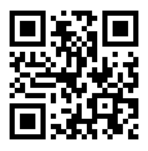

### *Imprimer avec Epson Connect* MC

Vous pouvez établir une connexion sans fil avec l'imprimante à partir de votre tablette, de votre téléphone intelligent ou de votre ordinateur et imprimer des documents ou des photos, peu importe votre emplacement dans la pièce ou dans le monde. Pour plus d'informations, visitez le site **epson.com/connect** (site Web disponible en anglais seulement).

### **Chargement de la batterie**

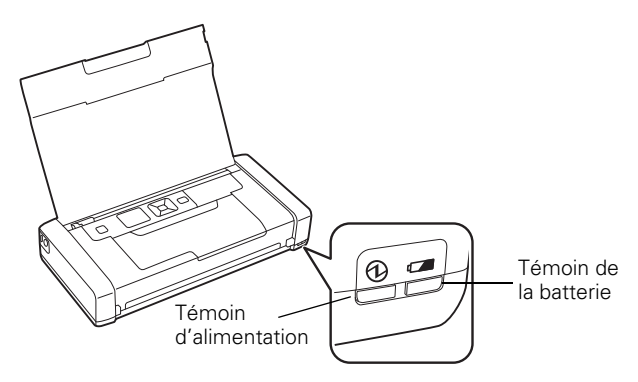

**Remarque :** La batterie ne peut être remplacée par l'utilisateur.

Branchez l'imprimante pour charger la batterie, tel que décrit à la [page 16.](#page-15-0)

- <span id="page-23-0"></span>Le témoin de la batterie devient orange quand elle se recharge et il s'éteint quand elle est complètement chargée. La lumière clignote si un problème lié à la batterie survient.
- Le témoin d'alimentation devient bleu quand l'imprimante est mise sous tension et il clignote quand elle est en fonction. Pour économiser de l'énergie quand la batterie est utilisée, l'imprimante s'éteint après plusieurs minutes d'inactivité. Appuyez sur le bouton  $1/\mathcal{O}$  pour la remettre sous tension. Pour ajuster la minuterie de mise hors tension, sélectionnez Menu > Configuration impri. > Minuterie d'extinction.
- Vous pouvez également charger la batterie au moyen du câble USB.

Branchez l'imprimante à votre ordinateur au moyen du câble USB, tel que montré à la [page 22](#page-21-0). Le chargement débute quand l'imprimante est mise hors tension ou quand elle se met en mode veille. Vous pouvez utiliser n'importe quelle source d'alimentation USB, y compris certaines automobiles.

- Quand la batterie est complètement chargée, l'imprimante peut imprimer environ 50 pages en couleur ou 100 pages en noir et blanc. L'impression est plus lente quand l'alimentation provient de la batterie.
- Quand vous avez terminé d'utiliser l'imprimante, appuyez sur le bouton  $1/\mathcal{O}$  pour la mettre hors tension.

### **Remplacement des cartouches d'encre et de la boîte d'entretien**

Vous pouvez acheter des cartouches d'encre et du papier Epson d'origine sur le site **epson.ca**. Vous pouvez aussi acheter des fournitures auprès d'un revendeur Epson autorisé. Pour obtenir les coordonnées du revendeur Epson le plus près de vous, composez le 1 800 463-7766.

Utilisez les numéros de pièce suivants quand vous commandez ou achetez de nouvelles cartouches d'encre ou boîtes d'entretien.

- Cartouche d'encre noire : 215
- Cartouche d'encre tricolore : 215
- Boîte d'entretien : T2950

**Remarque :** Si vous retirez une cartouche d'encre épuisée ou presque épuisée, vous ne pouvez pas réinstaller et réutiliser la cartouche.

### <span id="page-24-0"></span>**Conseils pour le déplacement et la manipulation de l'imprimante**

- Epson recommande de transporter l'imprimante en tant que bagage de cabine quand vous voyagez par avion.
- Assurez-vous d'apporter des cartouches d'encre additionnelles et une boîte d'entretien de rechange.
- Évitez les chocs violents, car ils risquent d'endommager l'imprimante.
- Laissez les cartouches d'encre et la boîte d'entretien installées.
- Ne laissez pas l'imprimante exposée à la lumière directe du soleil ni près d'une source de chaleur, à l'intérieur d'une voiture ou dans un autre endroit chaud.
- Si la qualité d'impression diminue, il est peut-être nécessaire de nettoyer ou d'aligner la tête d'impression. Pour les instructions, consultez le *Guide de l'utilisateur* en ligne*.*

# **Résolution de problèmes**

En cas de problème de réseau avec votre produit Epson, vérifiez les messages à l'écran ACL pour déterminer la cause de la plupart des problèmes qui peuvent survenir.

Vous pouvez aussi consulter les suggestions de dépannage de base ci-dessous. Pour obtenir des informations de dépannage plus détaillées, consultez le *Guide de l'utilisateur* en ligne ou accédez à la FAQ à l'adresse **epson.ca/support** (site Web présenté en anglais seulement).

#### *Problèmes de réseau*

- Tentez de connecter votre ordinateur ou un autre appareil à votre routeur ou point d'accès sans fil pour confirmer qu'il fonctionne correctement.
- Redémarrez votre routeur (éteignez-le et rallumez-le), puis essayez de vous reconnecter au routeur.
- Imprimez une feuille d'état du réseau à partir du panneau de commande de l'imprimante. Sélectionnez Menu > Paramètres réseau > Imprimer feuille d'état.

Vérifiez que les paramètres réseau sont corrects et vérifiez la puissance du signal. S'il est faible, déplacez l'imprimante pour la rapprocher du routeur ou du point d'accès. Évitez de placer l'imprimante près d'un four micro-ondes, d'un téléphone sans fil 2,4 GHz ou d'objets métalliques de grande taille, comme un classeur.

- Si votre routeur sans fil ne diffuse pas le nom du réseau (SSID), entrez manuellement le nom de votre réseau sans fil.
- Si la sécurité est activée sur votre routeur sans fil, assurez-vous d'avoir saisi correctement la clé WEP ou la phrase passe WPA. Les mots de passe sont sensibles à la casse des caractères.
- Lorsque vous utilisez TCP/IP, assurez-vous que l'option DHCP du réseau est activée (le fabricant de votre routeur pourra vous aider à cet égard).
- Désinstallez et réinstallez les logiciels de l'imprimante.
- Désactivez temporairement le pare-feu de votre ordinateur pour voir s'il ne serait pas à l'origine du problème. Communiquez avec le fabricant du pare-feu pour obtenir de l'aide.

#### *Problèmes d'alimentation et d'impression*

- S'il est impossible de mettre l'imprimante sous tension ou hors tension, enfoncez le bouton  $1/\mathcal{O}$  durant quelques secondes.
- Si l'écran ACL est noir, l'imprimante est peut-être en mode veille. Appuyez sur n'importe quel bouton pour la remettre en marche.
- $Si$  l'imprimante s'éteint automatiquement, appuyez sur le bouton  $1/\mathcal{O}$  pour la remettre sous tension. Si le niveau de la batterie est bas, branchez le bloc d'alimentation externe. Vous pouvez aussi charger la pile au moyen du câble USB, tel que décrit à la [page 24.](#page-23-0)
- Si la qualité d'impression est médiocre, assurez-vous de choisir le bon type de papier avant d'imprimer.
- Si vous constatez des bandes claires ou foncées sur vos imprimés ou si ces derniers sont trop pâles, faites une vérification des buses pour voir si la tête d'impression a besoin d'être nettoyée. Sélectionnez Menu > Maintenance > Vérif. buses et suivez ensuite les instructions à l'écran.

#### *Problèmes d'alimentation de papier*

- En cas de problème concernant l'alimentation de papier, assurez-vous que l'imprimante est posée à plat et que vous n'avez pas chargé trop de feuilles.
- Chargez toujours le papier petit côté en premier.
- Si le papier est coincé, suivez les instructions affichées à l'écran ACL.
	- 1. Retirez tout papier coincé dans la fente d'alimentation arrière.

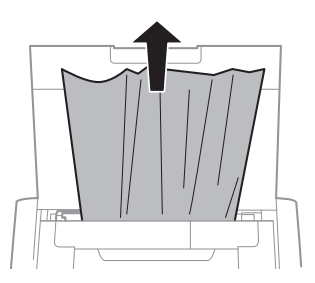

<span id="page-26-0"></span>2. Si du papier est coincé à l'intérieur de l'imprimante, ouvrez le capot interne et retirez-le. Assurez-vous qu'il ne reste pas de bouts de papier déchirés.

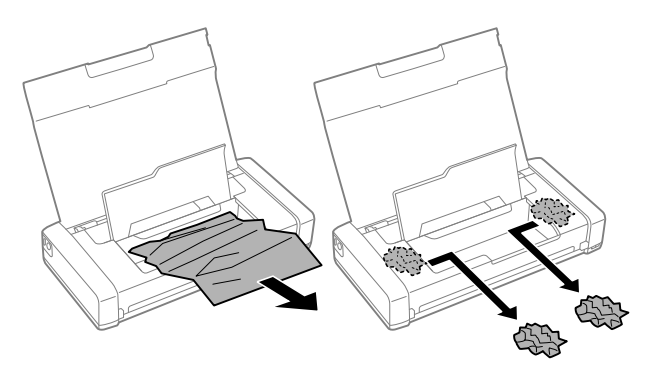

# **Où obtenir de l'aide**

#### *Guide de l'utilisateur*

**Windows :** Cliquez sur l'icône sur le bureau ou sur l'écran Applications afin d'accéder au *Guide de l'utilisateur* en ligne.

**OS X :** Cliquez sur l'icône dans le dossier **Applications/Epson Software/Guide** afin d'accéder au *Guide de l'utilisateur* en ligne.

#### *Soutien technique*

#### **epson.ca/support**

Composez le 905 709-2567 entre 6 h et 20 h, heure du Pacifique, du lundi au vendredi, et entre 7 h et 16 h, heure du Pacifique, le samedi. Les heures et les jours de soutien peuvent être sujets à changement sans préavis. Des frais d'interurbain sont éventuellement à prévoir.

#### *Recyclage*

Epson offre un programme de recyclage pour le matériel et les cartouches d'encre en fin de vie utile. Veuillez consulter le site Web **epson.com/recycle** pour obtenir de l'information concernant le retour de vos produits pour une élimination appropriée (site Web présenté en anglais seulement).

# <span id="page-27-0"></span>**Avis**

### *Déclaration de conformité*

Selon la norme 47CFR, parties 2 et 15, régissant : les ordinateurs personnels et périphériques de classe B, et/ou les unités centrales et les dispositifs d'alimentation électrique utilisés avec les ordinateurs personnels de classe B :

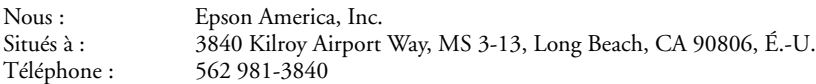

Déclarons sous notre seule et unique responsabilité que le produit identifié dans la présente est conforme à la norme 47CFR, parties 2 et 15, des règles FCC régissant les dispositifs numériques de classe B. Chaque produit commercialisé est identique à l'appareil représentatif testé et jugé conforme aux normes. Les dossiers indiquent que l'équipement produit se situe dans les limites acceptables, du fait de la production en quantité et des essais statistiques réalisés, conformément au règlement 47CFR, alinéa 2.909. L'utilisation est soumise aux deux conditions suivantes : 1) cet appareil ne doit pas provoquer d'interférences néfastes, et 2) cet appareil doit tolérer les interférences reçues, y compris celles qui risquent de provoquer un fonctionnement indésirable.

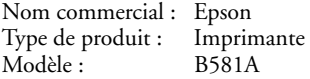

### *Garantie limitée d'Epson America, Inc.*

**Éléments couverts par la garantie :** Epson America, Inc. (« Epson ») garantit à l'acheteur d'origine au détail que l'imprimante Epson couverte par la présente garantie limitée, si elle est achetée et utilisée au Canada, aux États-Unis et à Puerto Rico, sera exempte de défaut de fabrication et de vice matériel durant une période d'un (1) an à compter de la date d'achat. Pour toute intervention au titre de la garantie, vous devez fournir la preuve de la date d'achat d'origine.

**Ce que fera Epson pour remédier aux problèmes :** Si, durant la période de garantie, l'imprimante Epson s'avère défectueuse, veuillez communiquer avec Epson ConnectionMS au **905 709-2567** (Canada) ou **562 276-7202** (É.-U.) pour obtenir des instructions concernant les réparations sous garantie et une autorisation de retour de la marchandise. Un technicien Epson réalisera un diagnostic téléphonique pour déterminer si le produit a besoin d'être réparé. Si l'imprimante a besoin d'être réparée, Epson peut, selon son choix, la remplacer ou la réparer, sans frais de pièces ni de maind'œuvre. Si Epson autorise le remplacement du produit défectueux, on vous enverra un produit de remplacement, en port payé si vous avez une adresse au Canada, aux États-Unis ou à Puerto Rico. Les livraisons vers d'autres destinations s'effectueront en port payable à l'arrivée. Il vous incombe d'emballer correctement l'appareil défectueux et de le retourner à Epson dans un délai de cinq (5) jours ouvrables après avoir reçu l'unité de remplacement. Epson vous demandera un numéro de carte de crédit ou de débit pour couvrir le coût du produit de remplacement au cas où vous ne retourneriez pas le produit défectueux. Pour une réparation de l'appareil, Epson vous demandera de lui envoyer ce dernier directement ou à son centre de service autorisé qui réparera l'appareil et vous le renverra. Vous avez la responsabilité d'emballer le produit et devez défrayer les coûts d'expédition vers et depuis le centre de service autorisé Epson. Lorsqu'une intervention au titre de la garantie nécessite l'échange du produit ou d'une pièce, l'élément remplacé devient propriété d'Epson. Le produit ou la pièce de remplacement pourra être neuf ou remis à neuf selon les normes de qualité d'Epson et, au

choix d'Epson, pourra être un autre modèle de même type et qualité. Les produits et pièces remplacés sont couverts pour la période de garantie restante du produit d'origine couvert par la présente garantie limitée.

**Éléments non couverts par la garantie :** Cette garantie ne s'applique qu'au Canada, aux États-Unis et à Puerto Rico dans le contexte d'une utilisation normale. L'utilisation excessive et continue de ce produit n'est pas considérée comme une utilisation normale; tout dommage, entretien ou besoin de réparations découlant d'une telle utilisation n'est pas couvert par la présente garantie. Cette garantie n'est pas transférable. Cette garantie ne couvre pas la décoloration, le jaunissement des tirages ni le remboursement des matériaux ou services nécessaires pour les travaux de réimpression. Elle ne s'applique pas aux dommages subis par le produit Epson du fait de l'utilisation de pièces ou fournitures qui ne sont pas fabriquées, distribuées ni homologuées par Epson. Sont notamment exclus de la garantie : cartouches d'encre et pièces, composants ou périphériques fabriqués par des tiers et ajoutés au produit Epson après son expédition par Epson, par exemple des cartes ou composants ajoutés par l'utilisateur ou le revendeur. Epson ne sera pas tenue d'effectuer d'interventions au titre de la garantie lorsque l'étiquette ou le logo Epson, le numéro de série ou la plaque signalétique ont été enlevés du produit; si le produit n'est pas correctement entretenu ou ne fonctionne pas correctement du fait d'une utilisation inadéquate ou abusive, d'une installation incorrecte, d'une négligence, d'avaries lors du transport, de dommages causés par des désastres tels un incendie, une inondation ou la foudre, d'une surtension électrique, de problèmes logiciels, d'une interaction avec des produits d'une autre marque qu'Epson ou d'une intervention effectuée par un tiers autre qu'un réparateur Epson agréé. Si une anomalie signalée ne peut être décelée ni reproduite, les frais engagés seront à votre charge.

STIPULATION D'EXONÉRATION DE GARANTIES : CE QUI PRÉCÈDE CONSTITUE LA SEULE GARANTIE ET EXCLUT TOUTE AUTRE GARANTIE, EXPRESSE OU IMPLICITE, Y COMPRIS, MAIS SANS S'Y LIMITER, TOUTE GARANTIE IMPLICITE DE QUALITÉ MARCHANDE, D'APTITUDE À UNE FIN PARTICULIÈRE ET DE NON-VIOLATION DE DROITS. SAUF DISPOSITIONS CONTRAIRES, TOUTE DÉCLARATION OU GARANTIE FAITES PAR UNE AUTRE PERSONNE OU SOCIÉTÉ EST NULLE.

**Recours :** Votre recours exclusif et l'entière responsabilité d'Epson en cas de violation substantielle de cette entente seront limités à un remboursement du prix payé pour les produits Epson couverts par la présente entente. Toute action au titre de la garantie doit intervenir dans les 3 mois à compter de la date d'expiration de la garantie. Epson ne sera pas tenue responsable des retards ou des périodes de non-fonctionnement en raison de causes indépendantes de sa volonté. Sauf dispositions contraires dans la présente garantie écrite, Epson et ses filiales ne peuvent être tenues responsables des pertes, inconvénients ou dommages, incluant des dommages directs, particuliers, consécutifs ou indirects, incluant la perte de bénéfices, les coûts de l'équipement de substitution, le temps d'arrêt, les réclamations des tiers, incluant les clients, ou les dommages matériels résultant de l'utilisation ou de l'impossibilité d'utiliser les produits Epson, qu'elle soit causée par une violation de la garantie ou toute autre théorie juridique. Certaines juridictions n'autorisent pas de limitations sur les garanties ou les recours pour violation dans certaines transactions. Dans de telles juridictions, les limites indiquées dans ce paragraphe et dans le paragraphe précédent pourraient ne pas s'appliquer.

Au Canada, les garanties englobent les garanties et les conditions.

**Arbitrage, lois applicables :** Tout litige découlant de cette Entente sera réglé par arbitrage, devant un seul arbitre, à Los Angeles, Californie, É.-U., conformément aux règles d'arbitrage commerciales de l'American Arbitration Association, et la décision rendue lors de l'arbitrage pourra faire l'objet d'un jugement par tout tribunal compétent. La présente Entente s'interprète conformément aux lois de l'État de la Californie, à l'exception de cette clause d'arbitrage, qui sera interprétée conformément au Federal Arbitration Act.

Pour obtenir les coordonnées du revendeur Epson le plus près de vous, visitez notre site Web à l'adresse : epson.ca.

Pour obtenir les coordonnées du centre de service après-vente Epson le plus près de votre domicile, visitez notre site Web à l'adresse : epson.ca/support.

Ou encore, écrivez-nous à l'adresse : Epson America, Inc., P.O. Box 93012, Long Beach, CA 90809-3012.

### *Avis sur les droits d'auteur*

Tous droits réservés. Il est interdit de reproduire, de conserver dans un système central ou de transmettre le contenu de cette publication sous quelque forme et par quelque moyen que ce soit reproduction électronique ou mécanique, photocopie, enregistrement ou autre — sans la permission écrite préalable de Seiko Epson Corporation. Les renseignements contenus dans le présent guide concernent uniquement ce produit Epson. Epson ne peut être tenue responsable de l'utilisation de ces renseignements pour faire fonctionner d'autres équipements.

Ni Seiko Epson Corporation ni ses filiales ne sauraient être tenues responsables vis-à-vis de l'acheteur de ce produit, ou de tiers, des dommages, pertes, frais ou dépenses découlant : d'un accident, d'une utilisation incorrecte ou abusive, de modifications non autorisées, de réparations ou (à l'exception des États-Unis) du non-respect des directives d'utilisation ou d'entretien de Seiko Epson Corporation.

Seiko Epson Corporation décline toute responsabilité en cas de dommages ou de problèmes découlant de l'utilisation d'options ou de produits consommables autres que les produits désignés comme produits Epson d'origine ou comme produits approuvés pour Epson par Seiko Epson Corporation.

Outre les droits de propriété intellectuelle que détient Seiko Epson Corporation relativement aux logiciels, ce produit comprend également des logiciels libres. Veuillez consulter le document OSS.pdf sur le CD-ROM des logiciels de votre produit pour obtenir la liste des logiciels libres et les conditions d'utilisation des logiciels telles qu'elles s'appliquent à cette imprimante.

#### **Utilisation responsable du matériel protégé par les lois sur les droits d'auteur**

Epson encourage les utilisateurs de ses produits à faire preuve de responsabilité et à respecter les lois sur les droits d'auteurs. Dans certains pays, la loi permet une reproduction ou une réutilisation limitée de matériel protégé dans certaines circonstances, mais ces dernières sont parfois moins étendues que le croient certaines personnes. Pour toute question relative aux droits d'auteurs, communiquez avec votre conseiller juridique.

#### **Marques de commerce**

EPSON est une marque déposée, Epson Connect et Epson iPrint sont des marques de commerce, et EPSON Exceed Your Vision est un logotype déposé de Seiko Epson Corporation.

Epson Connection est une marque de service d'Epson America, Inc.

Apple, iPad, iPhone, iPod touch, Mac et OS X sont des marques de commerce d'Apple Inc., déposées aux États-Unis et dans d'autres pays. AirPrint est une marque de commerce d'Apple Inc.

Avis général : Les autres noms de produit figurant dans le présent document ne sont cités qu'à titre d'identification et peuvent être des marques de commerce de leurs propriétaires respectifs. Epson renonce à tous les droits associés à ces marques.

L'information contenue dans le présent document peut être modifiée sans préavis.

© 2014 Epson America, Inc., 10/14

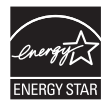

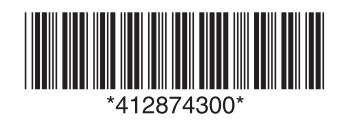

CPD-41556R1 Printed in XXXXX Pays d'impression : XXXXX